# **WHITE PAPER**

August 1995

Prepared By Systems Engineering **. . .**

Compaq Computer Corporation

# **CONTENTS**

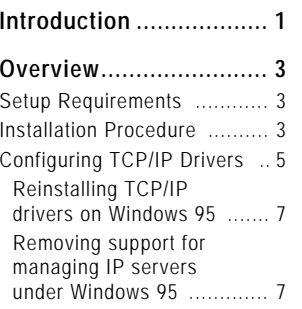

# **Installing Compaq Insight Manager 2.60 under Microsoft Windows 95**

*This document describes the steps necessary to install Compaq Insight Manager 2.60 under Microsoft Windows 95.*

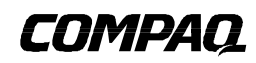

# **NOTICE**

**. . .**

The information in this publication is subject to change without notice.

COMPAQ COMPUTER CORPORATION SHALL NOT BE LIABLE FOR TECHNICAL OR EDITORIAL ERRORS OR OMISSIONS CONTAINED HEREIN, NOR FOR INCIDENTAL OR CONSEQUENTIAL DAMAGES RESULTING FROM THE FURNISHING, PERFORMANCE, OR USE OF THIS MATERIAL.

This publication contains information protected by copyright. Except for internal use distribution, no part of this publication may be photocopied or reproduced in any form without prior written consent from Compaq Computer Corporation.

This publication does not constitute an endorsement of the product or products that were tested. The configuration or configurations tested or described may or may not be the only available solution. This test is not a determination of product quality or correctness, nor does it ensure compliance with any federal, state or local requirements. Compaq does not warrant products other than its own strictly as stated in Compaq product warranties.

Product names mentioned herein may be trademarks and/or registered trademarks of their respective companies.

© 1995 Compaq Computer Corporation. All rights reserved. Printed in the U.S.A.

Compaq, Systempro, Compaq Insight Manager, Fastart, registered U.S. Patent and Trademark Office.

ProSignia, ProLiant and QVision are trademarks of the Compaq Computer Corporation.

Microsoft, Windows, Windows NT, Windows NT Advanced Server, SQL Server for Windows NT are trademarks and/or registered trademarks of Microsoft Corporation.

## Installing Compaq Insight Manager 2.60 under Microsoft Windows 95

First Edition (August 1995) Document Number 261A/0895

**2**

## **OVERVIEW**

**. . .**

This white paper explains how to install Compaq Insight Manager 2.60 under Windows 95. It contains the following sections:

- Setup requirements
- Installing Compaq Insight Manager
- Configuring TCP/IP Drivers

Insight Manager 2.60 runs as a 16-bit application under Windows 95. It requires Novell's IP stack to be loaded in order to manage IP servers. To avoid conflict, you must remove the Microsoft TCP/IP protocol. Removing this support will disable all of your Microsoft dependent TCP/IP services, such as WINS/DNS and browsing. This document provides instructions for installing Insight Manager and removing the Microsoft TCP/IP protocol. If you are running applications that require the Microsoft TCP/IP protocol on Windows 95 and you want to manage IP servers with Insight Manager, you must install Insight Manager on a separate Windows 95 console.

#### **Setup Requirements**

The following are required to install Insight Manager 2.60 on a management PC running Windows 95:

- Memory 8 MB of RAM is required; 12 MB is recommended
- Disk space 28 MB of disk space must be reserved (9 MB for programs, 19 MB for databases)
- Graphics VGA color or better
- Network Interface Controller (NIC) Compatible with NetWare Open Datalink Interface (ODI) if managing IP servers; Compatible with NDIS3 if managing IPX servers.
- Microsoft IPX/SPX compatible protocol for managing IPX servers
- Hayes-compatible modem if Asynchronous Management, Remote Console, or Alarm Forwarding is used

**IMPORTANT**: Do not install Compaq Insight Manager and the Compaq Insight Management Agents for Microsoft Windows 95 on the same machine.

If you will be using Asynchronous Management, it is recommended that you install the same modem type on both the server and the Insight Manager PC.

#### **Installation Procedure**

!

Read this installation procedure completely before you install the software.

! **IMPORTANT:** For each managed server, you must have a licensed copy of the Compaq Insight Management Agents. See the SmartStart Program License Agreement for more information.

To install Insight Manager under Windows 95, follow this procedure:

1. Start Windows.

**. . .**

- 2. Place the SmartStart CD into the CD-ROM drive or the Insight Manager "Disk 1- INSTALL" diskette into the diskette drive. You may create additional diskettes using Product Builder. (Refer to your SmartStart documentation for instructions.)
- 3. Select *Run* from the Start menu.
- 4. Type [cd drive]:\CIM\INSTALL\SETUP or [diskette drive]:\SETUP and select *OK*. After a few seconds of initialization, a registration window is displayed.
- 5. Type the registration information and select *Continue*. To confirm the registration information, select *OK* on the confirmation window. Select *Retry* to change the registration information.

If you have a previous version of Insight Manager installed, a screen informs you that another version exists and will be unusable if you continue.

6. Select *OK* to continue with the installation and upgrade of your previous version. Select *Cancel* to stop the installation, exit, and preserve your previous version.

If you select *OK*, Setup displays installation options.

- 7. Select *Install Compaq Insight Manager 2.60* to install Insight Manager or upgrade a previous version of Insight Manager and select *Install Asynchronous Management* to use the Asynchronous Management feature.
- 8. Select *OK* to continue.

You are prompted for the directory where you want Insight Manager 2.60 installed.

9. Type the directory information or select the displayed default location and select *OK* to continue.

You are prompted to install TCP/IP drivers.

10. Select *Yes* to install TCP/IP drivers during the Insight Manager installation.

OR

**4**

Select *No* if you do not want to install TCP/IP drivers.

! **IMPORTANT:** If you choose to install TCP/IP drivers, you need to manually configure the drivers once the Insight Manager installation and setup are complete. See the "Configuring TCP/IP Drivers" section later in this white paper.

If you chose to install TCP/IP, you are prompted to select a NIC to use with Insight Manager.

11. Select the NIC, then select *OK*.

If you choose to install TCP/IP, you are prompted for the Internet address, subnetwork mask, and router.

12. Type the Internet address, subnetwork mask, and router information and select *OK*.

13. If you are upgrading an old version of Insight Manager (version 2.20 or earlier), you are prompted to upgrade your databases and forms. Select the appropriate boxes and select *OK*.

OR

**. . .**

If you do not want to update your databases, select *Cancel*.

A final screen recaps the Insight Manager Setup process. Note instructions given on this screen and follow them after Setup is completed.

14. Select *OK* to proceed.

A screen prompts you for the name of the program group into which the Insight Manager program items should be placed. Select an existing group or enter the name of a new group.

- 15. Select *OK* to begin installation.
- 16. If you chose to install the TCP/IP protocol, configure the drivers as described in the "Configuring TCP/IP Drivers" section.

OR

!

If you did not install the TCP/IP drivers, restart the management PC. Select *Shut Down* from the Start menu in the Taskbar, then select the *Restart the computer?* option and select *Yes*.

**IMPORTANT**: To complete the Insight Manager installation, you must install the Compaq Insight Management Agents on the servers you are going to manage. For installation procedures, refer to the *Compaq Insight Management Agents User Guide* for the operating system(s) to be used on the managed server. You must also install the Compaq Insight Management Agents for Microsoft Windows 95 on the client PCs you are going to manage (if they have not been pre-installed). For installation procedures, refer to the *Compaq Deskpro Beyond Setup Guide*.

#### **Configuring TCP/IP Drivers**

If you elected to install support for IP server management, you need to configure the drivers under Windows 95. (If you later decide to remove this support, see "Removing Support for Managing IP Servers Under Windows 95," later in this white paper.)

While configuring the TCP/IP drivers, you may be prompted for your Windows 95 installation source, such as the Windows 95 CD, your local drive, or a network drive. If you are not sure how Windows 95 was installed onto your machine, contact your system or network administrator.

! **IMPORTANT**: Compaq Insight Manager requires Novell's IP stack to be loaded in order to manage IP servers. To avoid conflict, you must remove the Microsoft TCP/IP protocol. Removing this support will disable all of your Microsoft dependent TCP/IP services, such as WINS/DNS and browsing.

**NOTE:** For more information about using Novell drivers under Windows 95, refer to the Microsoft Windows 95 Resource Kit, available online from the Microsoft Network or Microsoft's Web site, and in hard copy from the Microsoft Press.

To configure the TCP/IP drivers under Windows 95, follow this procedure:

- 1. Make the Control Panel the active window.
- 2. Double-click the *Network* icon.
- 3. Select the *Configuration* tab.

**. . .**

4. If the TCP/IP protocol is displayed in the list of installed network components (for example:  $\Upsilon$  TCP/IP), select the entry from the list. If the TCP/IP protocol is bound to more than one NIC (for example, TTCP/IP→NE2000), select the entry bound to the NIC that Insight Manager will use to manage IP servers.

Select the *Remove* button.

5. From the list of installed network components, select the adapter entry for the NIC that Insight Manager will use to manage IP servers (for example:  $\mathbb{E}$  NE2000). If you have more than one NIC in your system, select the adapter entry that was bound to the TCP/IP protocol in the previous step.

Select the *Properties* button.

- 6. Select the Driver Type tab.
- 7. Select *Real Mode (16-bit) ODI driver*, then select *OK*.
- 8. Repeat steps 4 through 7 for each NIC that Insight Manager will use to manage IP servers.
- 9. Select *OK*.

**6**

Windows completes the network configuration.

10. If this is the first time you have configured the drivers, you may be prompted for the location of your Windows 95 installation source.

You may also be prompted for certain Novell diskettes for the ODI drivers. For these diskettes, you may use either Compaq Insight Manager Install diskettes 1 and 4 and point Windows to the \NET directory, or you can use the SmartStart CD and point Windows to the \CIM\INSTALL\NET directory.

When Windows is finished with its configuration, you are prompted to reboot.

11. Select *No* to leave the management PC running and review changes to the *NET.CFG* file in your \Windows directory. Examine the Link Driver section for your NIC. Make sure that the right frame types are specified for your network. If you installed Asynchronous Management, make sure that it has no more than 3 frame types specified.

For example, part of your *NET.CFG* may look like this if you installed both Asynchronous Management and the TCP/IP protocol:

> Link Driver NE2000 INT 5 FRAME ETHERNET\_II Link Driver SLIP\_PPP FRAME PPP ACCM 00000000

In this example, the Link Driver section for the NIC has only one frame type specified, ETHERNET\_II.

12. After examining the changes, you must reboot the management PC. Select the *Start* button from the Taskbar, and select *Shut Down.* Enable the *Restart the computer?* option and select *Yes.*

#### **Reinstalling TCP/IP drivers on Windows 95**

If you reinstall Insight Manager's TCP/IP protocol on Windows 95, it is important to perform all of the steps in the "Configuring TCP/IP Drivers" section after performing the Insight Manager installation. The most important step is selecting the *OK* button after viewing your network settings, even if you didn't change any of your network settings. This will cause Windows to perform some necessary configuration procedures. You must then restart your machine.

#### **Removing support for managing IP servers under Windows 95**

If you installed support for managing IP servers during the Insight Manager installation procedure and would like to remove it, follow these steps.

- 1. Open the Control Panel (from the Start menu on the Taskbar select Settings→Control Panel).
- 2. Double-click the *Network* icon.
- 3. Select the *Configuration* tab.
- 4. Select the adapter entry for the NIC that Insight Manager was using to manage IP servers, then select the *Properties* button.
- 5. Select the *Driver Type* tab.

**7**

**. . .**

- 6. Select *Enhanced Mode (32 bit and 16 bit) NDIS driver* option, then select *OK*.
- 7. If you would like to use Microsoft's TCP/IP protocol with this NIC, select the *Add...* button, otherwise, proceed to step 11.
- 8. Select the protocol entry in the list box and press the *Add...* button, or double-click on the protocol entry.
- 9. Under the list of manufacturers on the left, select *Microsoft*. From the list of network protocols on the right, select *TCP/IP*. Select *OK*.
- 10. If you would like to configure your IP address, subnet mask, gateway, WINS server, or DNS parameters, select the TCP/IP protocol entry and select the *Properties* button. If you have more than one NIC, select the TCP/IP protocol entry for the NIC you wish to have configured.
	- a) To configure your IP address and subnet mask, select the *IP Address* tab and enter the information in the fields provided.
	- b) To configure your IP gateway, select the *Gateway* tab, add your gateway's IP address in the New gateway field, and select the *Add* button.
	- c) To configure your WINS server, select the *WINS Configuration* tab and enter the IP address of your WINS server(s) and any other relevant information.
	- d) To configure your DNS parameters, select the *DNS Configuration* tab and enter the information in the fields provided.

When you are finished configuring all of the properties, select OK.

- 11. If you were using more than one NIC with Insight Manager to manage IP servers, repeat steps 4-10 for each NIC to restore Microsoft's TCP/IP protocol.
- 12. When finished, select *OK*. Select *No* when prompted to restart the machine.
- 13. If you do not have Insight Asynchronous Management installed, delete the *NET.CFG* and *STARTNET.BAT* files from your Windows directory and remove the @CALL C:\WINDOWS\STARTNET.BAT line from your *C:\AUTOEXEC.BAT* file.

OR

**. . .**

**8**

If you do have Insight Asynchronous Management installed, view the *NET.CFG* and *STARTNET.BAT* files in your Windows directory, and ensure that they are similar to the examples provided in the section titled "Cannot load and/or configure drivers for Insight Manager that support IP servers and Insight Asynchronous Management," in Chapter 10 of the *Compaq Insight Manager User Guide*.

14. Restart your machine by selecting *Shut Down* from the Start menu in the Taskbar. Select the *Restart the computer?* option and select *Yes*.